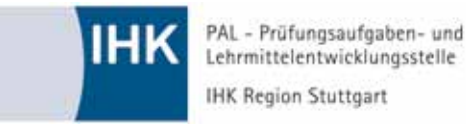

# **Umfrage - Stellungnahmen**

Hand-Out für die Prüfungsausschüsse

Die Software wird für die Erfassung der Stellungnahmen in den schriftlichen und praktischen Prüfungsbereichen eingesetzt.

Dadurch wird errreicht, dass die Datenerfassung und die Datenweiterberarbeitung erleichtert wird. Die Stellungnahmen werden bei der PAL (Prüfungsaufgaben- und Lehrmittelentwicklungsstelle der IHK Region Stuttgart) bearbeitet und in Form eines Beschwerdemanagements wieder an die IHKs zurückgegeben.

Die Software kann von jedem internetfähigen PC aus gestartet und angewandt werden.

# **Anmeldevorgang:**

# **1. Schritt (Browser)**

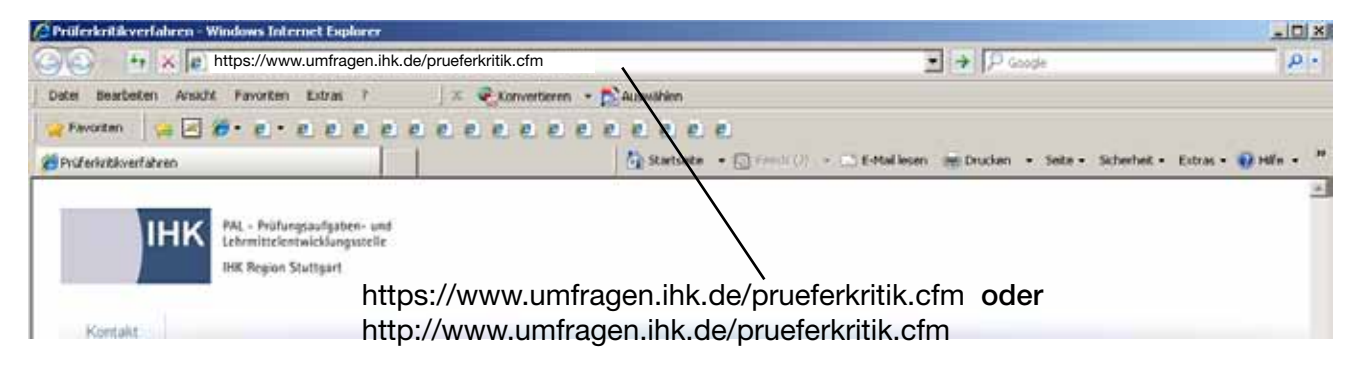

# **2. Schritt (Eingabemaske)**

Mit dem Benutzernamen und Kennwort das Sie von Ihrer zuständigen IHK erhalten haben, können Sie sich anmelden um eine Stellungnahme abzugeben.

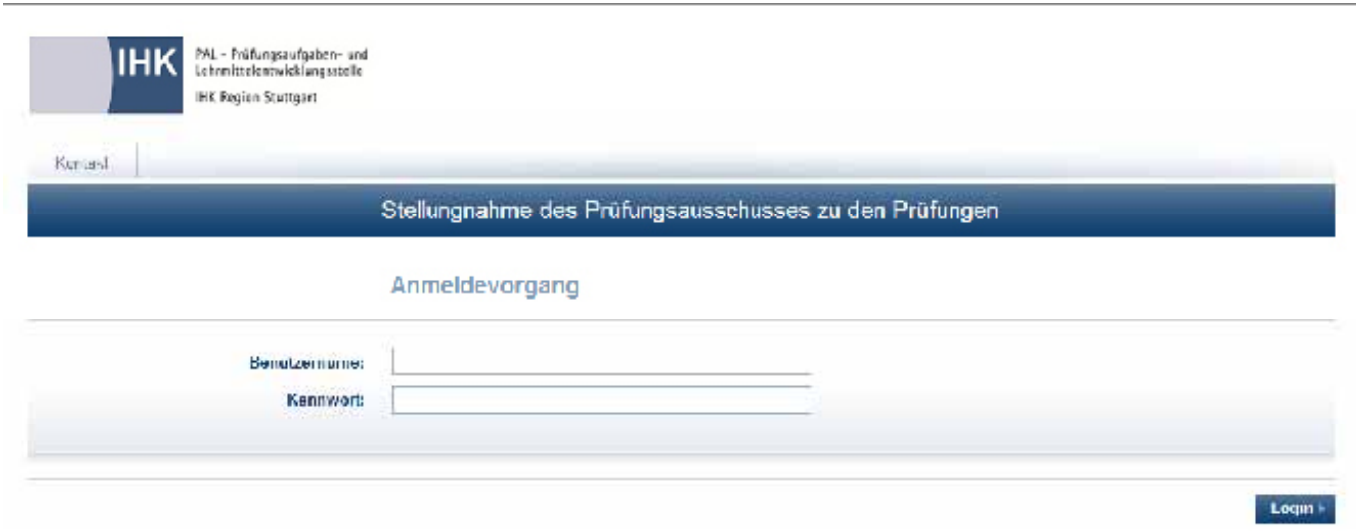

# **2. Schritt (Eingabemaske)**

Nach einer erfolgreichen Anmeldung wählt man den Prüfungstermin und Prüfungsbereich aus, für den Stellungnahmen abgegeben werden sollen.

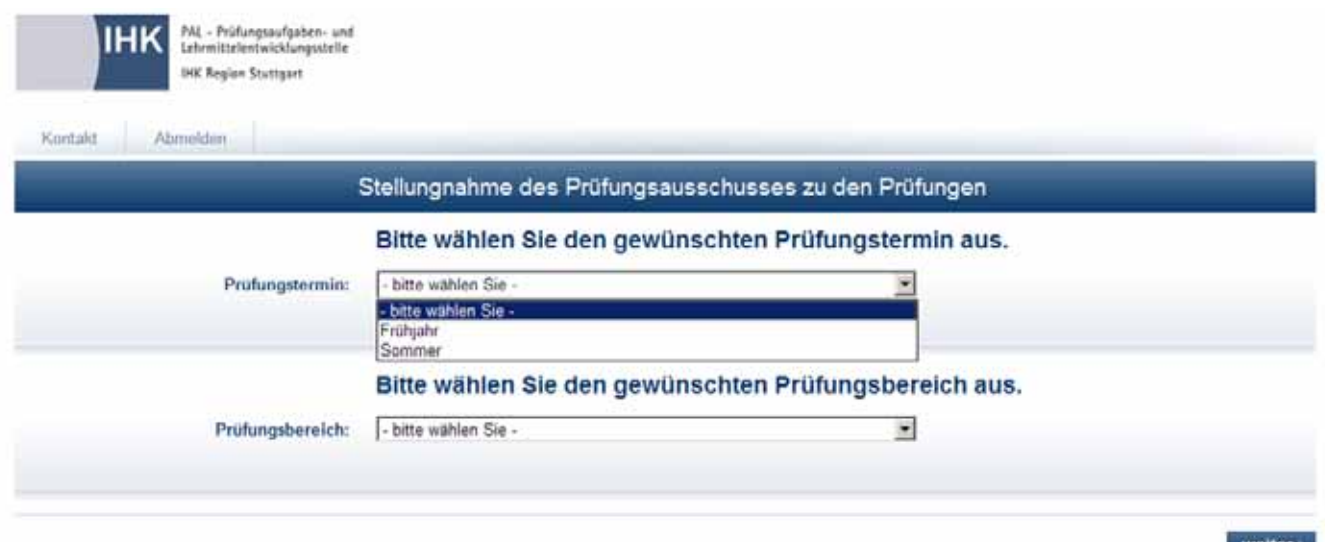

# **3. Schritt (Eingabemaske)**

Im dritten Schritt wählt der User den Beruf aus, für den er Stellungnahmen abgeben möchte. Es werden alle Berufe angezeigt, die in diesem Prüfungsquartal angeboten werden.

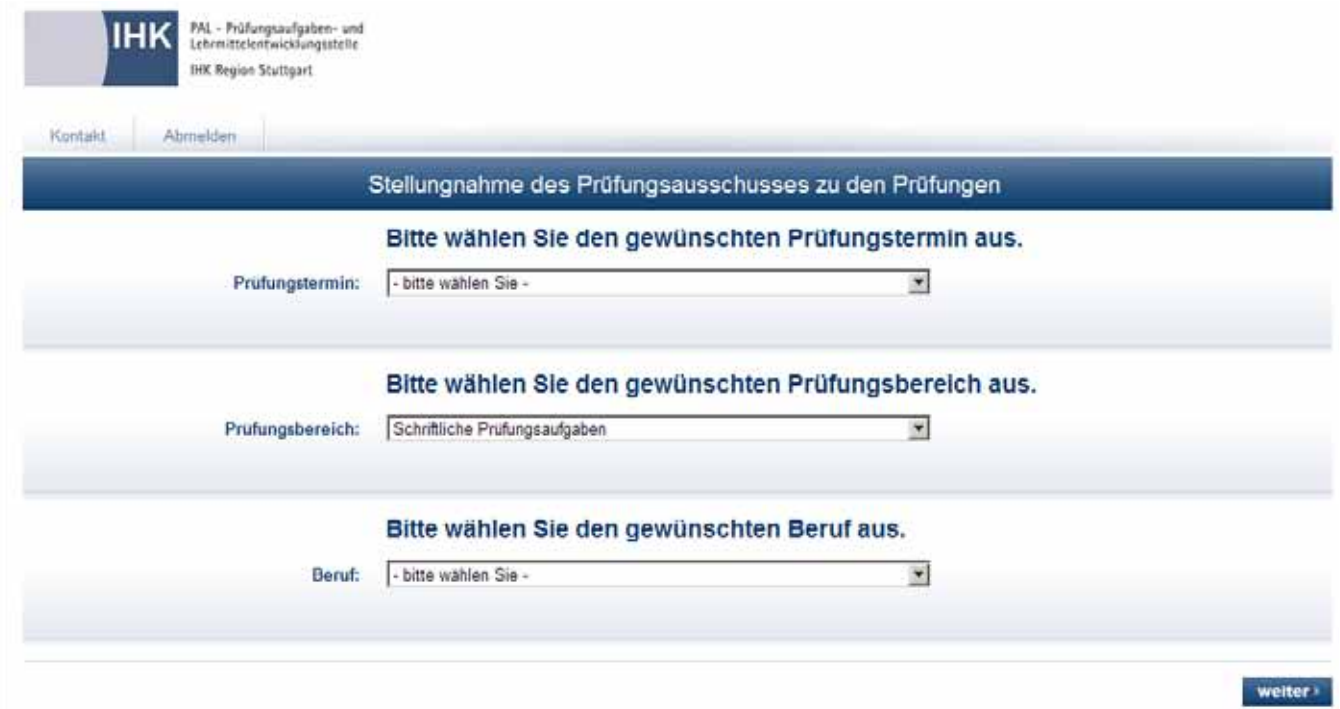

# **4. Schritt (Eingabemaske)**

Im vierten Schritt wählt der User aus, für welchen Prüfungsausschuss er seine Stellungnahmen erfassen möchte. Für jeden Beruf wurde im Vorfeld ein Prüfungsausschuss von der zuständigen Industrie und Handelskammer angelegt. Sollte kein Prüfungsausschuss zur Auswahl angezeigt werden, kann dies nur von der zuständigen IHK nachgepflegt werden.

#### **Zu beachten wäre:**

Nach der Auswahl des Prüfungsausschusses, muss das Prüfungsausschuss-Mitglied die Anzahl der Prüflinge eintragen! Die Eingabe der Anzahl ist für jeden Prüfungsausschuss nur einmal möglich! Ein weiteres Prüfungsausschuss-Mitglied kann im Anschluss die Prüflingszahl nicht mehr verändern bzw. ergänzen, sondern nur weitere Stellungnahmen anfügen.

Hilfreich dazu sind evtl. die folgenden Beispiele:

#### **Beispiel 1**:

Gibt es einen Prüfungsausschuss der an mehreren Tagen hintereinander Prüflinge von einem Beruf prüft, ist es am einfachsten, die Stellungnahmen mit der Gesamtprüflingszahl gesammelt abzugeben.

#### **Beispiel 2:**

Gibt es einen Prüfungsausschuss der an mehreren Tagen den gleichen Beruf prüft und möchte direkt nach dem Prüfungstag die Stellungnahmen eintragen, muss sich der Prüfungsausschussnamen an den verschieden Tagen (Zeitpunkten) unterscheiden, da es sonst wie oben erläutert wird, dazu führt, dass keine Prüflingszahlen eingegeben werden können.

Montag 12.12.2011, **vormittags**, **Prüfungsaussschuss 1**, EBT, 10 Prüflinge --> **PA\_EBT1**  Montag 12.12.2011, **nachmittags**, **Prüfungsaussschuss 1**, EBT, 15 Prüflinge --> **PA\_EBT2**

Dienstag 13.12.2011, **vormittags**, **Prüfungsaussschuss 1**, EBT, 20 Prüflinge --> **PA\_EBT3**

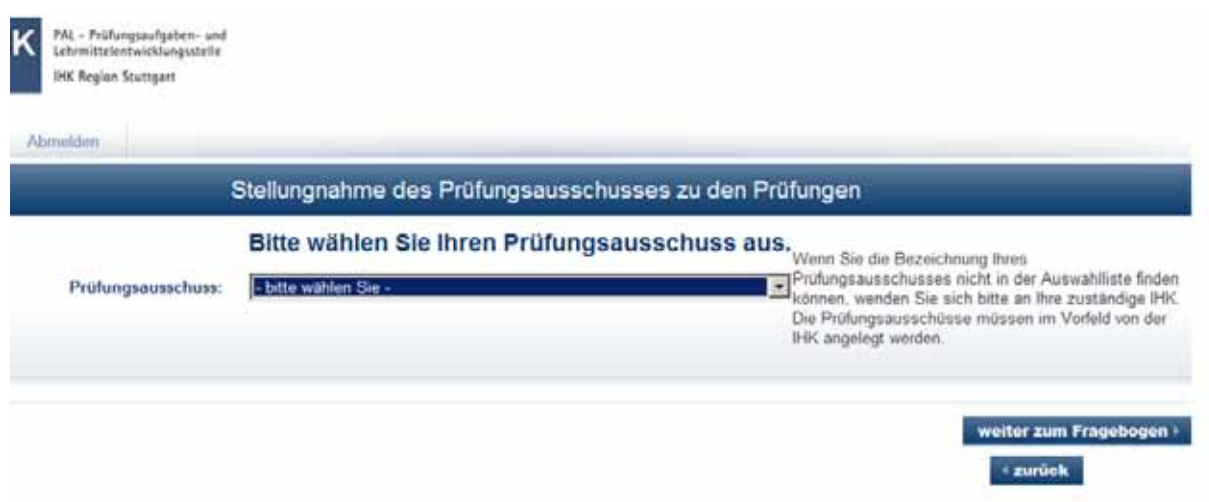

# **4.1 Schritt (Eingabemaske)**

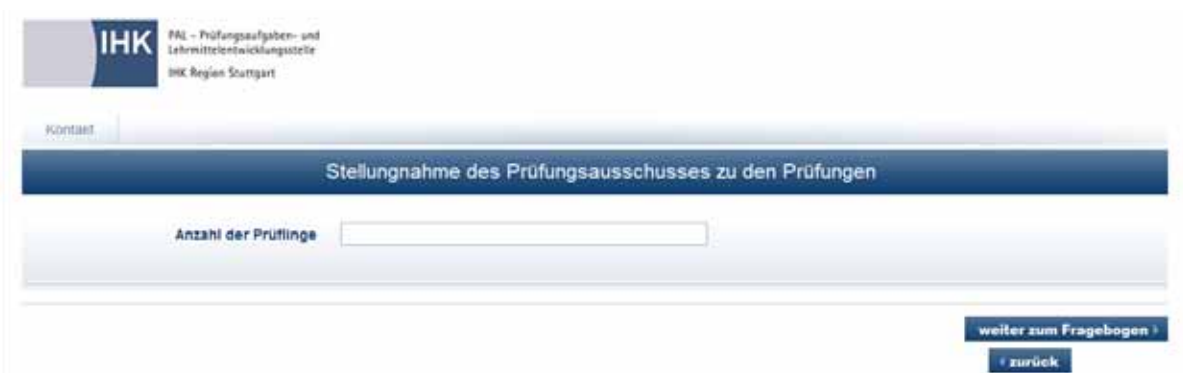

### **Beispiele für Eingaben**

Rating-Skalen. Hier kann der User wie auf Papier das Niveau der Prüfungsbereiche bewerten. Die Bewertung ist auf maximal ein Bewertungskriterium begrenzt. Sobald auf ein anderes Kriterium geklickt wird, löscht sich das vorher markierte.

**A REPORT OF THE CHARGE OF THE CONTRACT OF THE CONTRACT OF THE CHARGE OF THE CONTRACT OF THE CONTRACT OF THE CONTRACT OF THE CONTRACT OF THE CONTRACT OF THE CONTRACT OF THE CONTRACT OF THE CONTRACT OF THE CONTRACT OF THE C** 

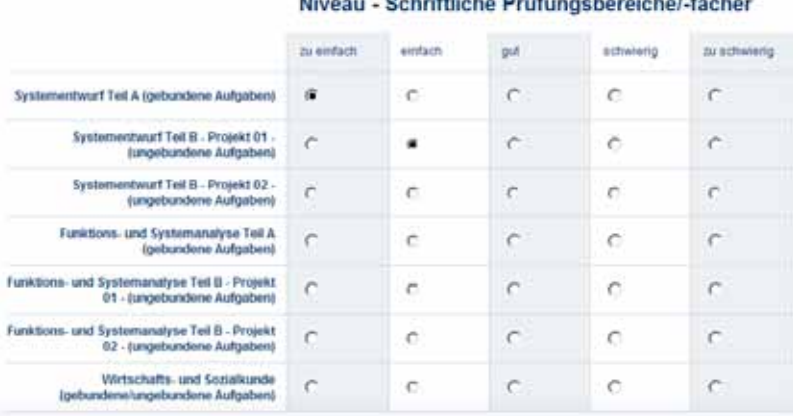

Bei den Prüfungsbereichen wie z. B. Systementwurf (siehe unten) gibt es die Möglichkeit, seine Beanstandungen in einem Texfeld der PAL mitzuteilen. Wird bei 1 < keine Angabe > oder < nichts beanstandet > ausgewählt gelangt man über den Button < ZUR NÄCHSTEN SEITE > direkt zum nächsten Prüfungsbereich. Wird 1 < beanstandet > ausgewählt, öffnet sich eine Texteingabemaske 2.

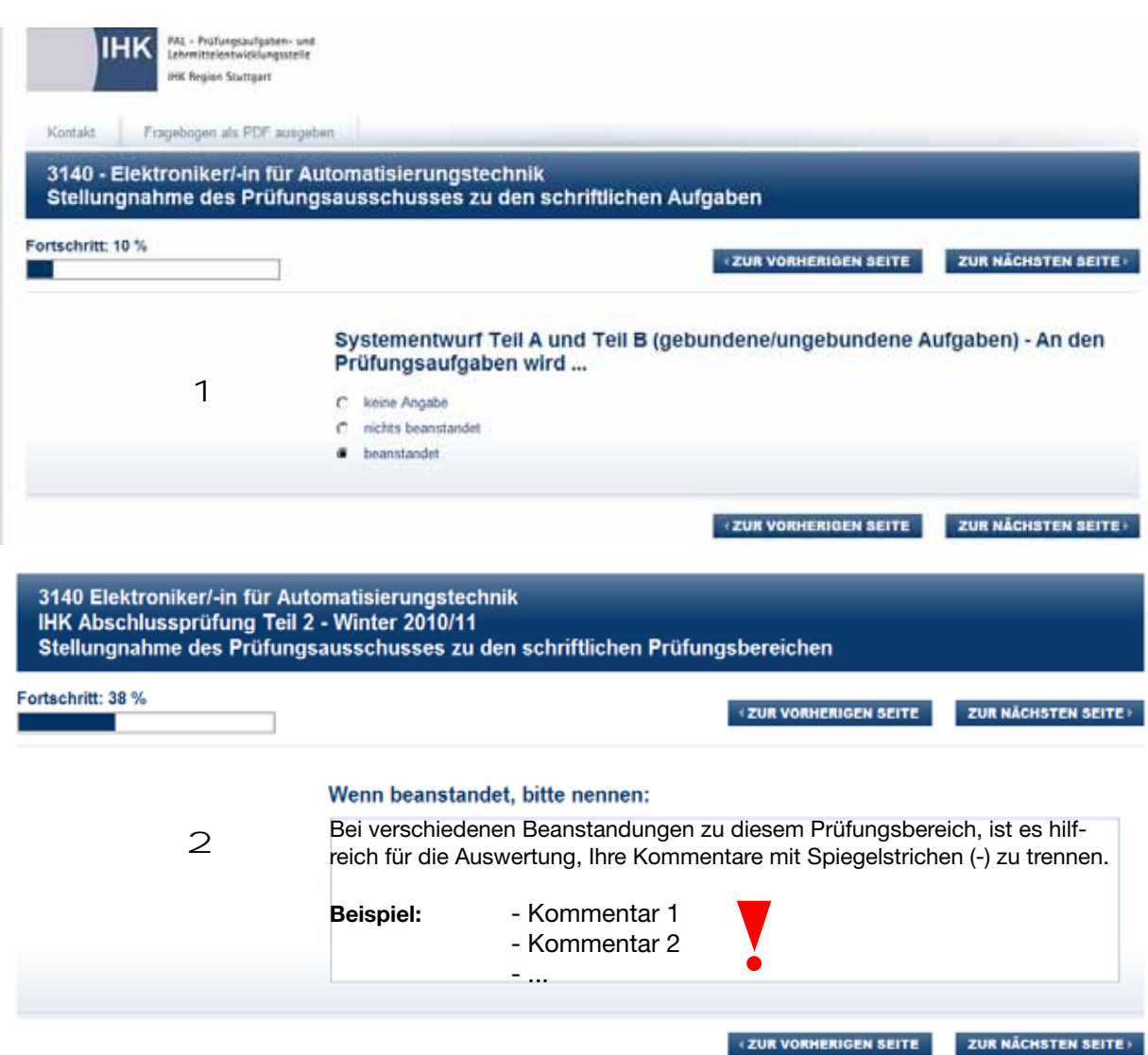

# **Neu im Stellungnahmebogen:**

Bisher wurden nur die Probleme die in der Prüfung aufgetreten sind abgefragt. Neu ist, dass wir auch das Positive einer Prüfung vom Prüfungsausschuss abfragen werden (siehe Bild unten).

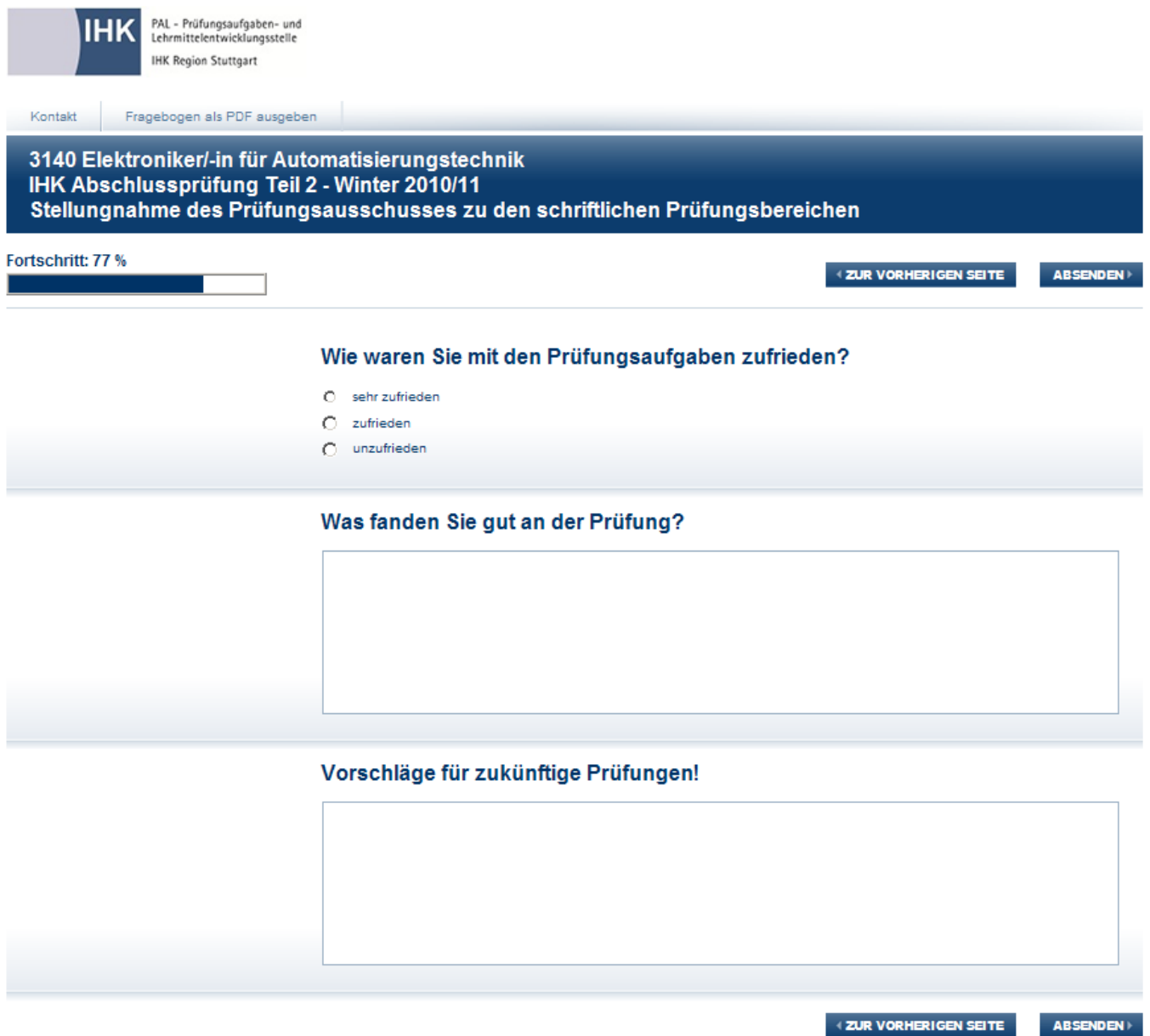